# **GUIDA PER I DOCENTI Impostazione dei parametri colloqui a.s. 2022-23**

Il docente accede al RE 2.0 con le proprie credenziali.

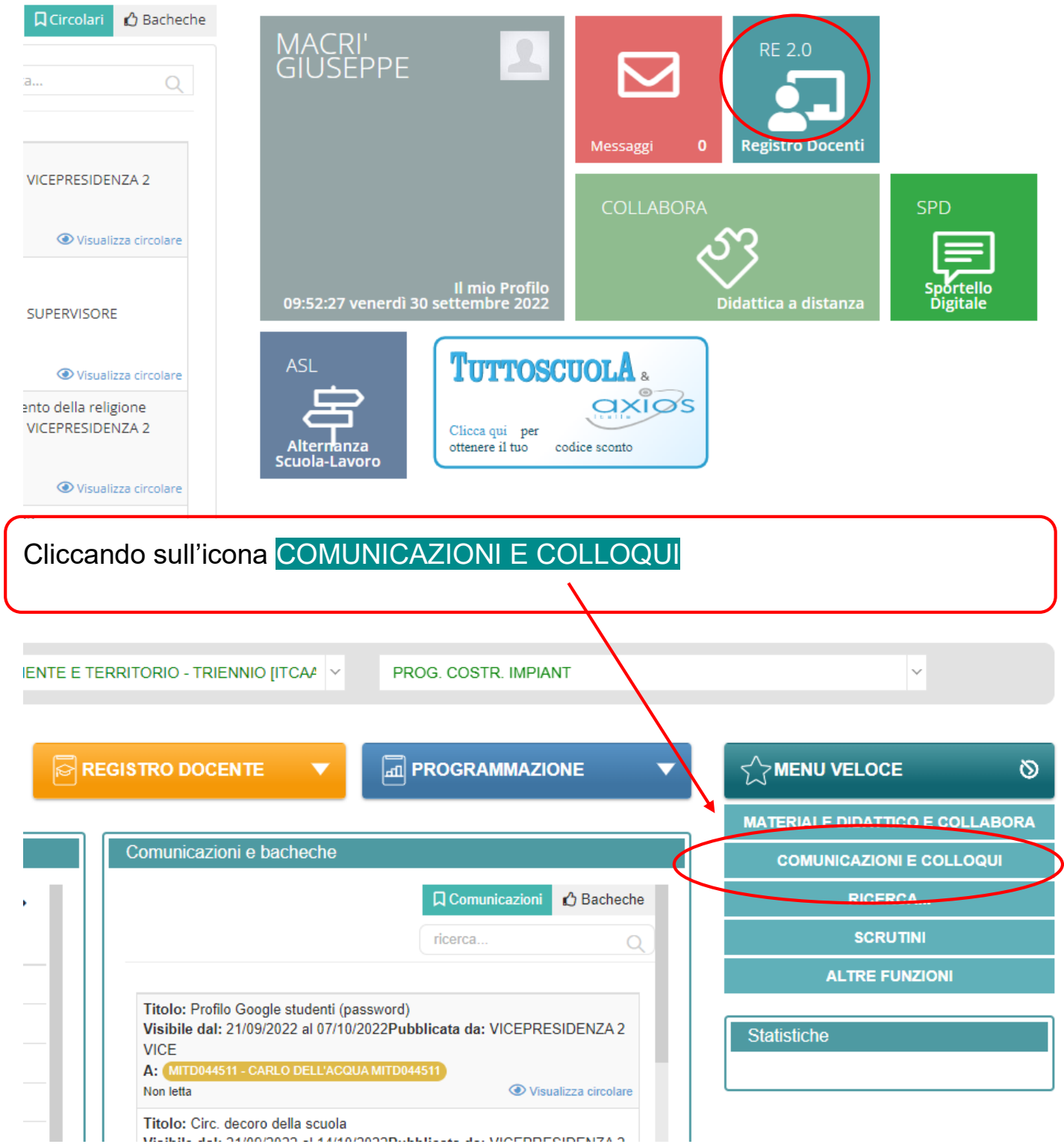

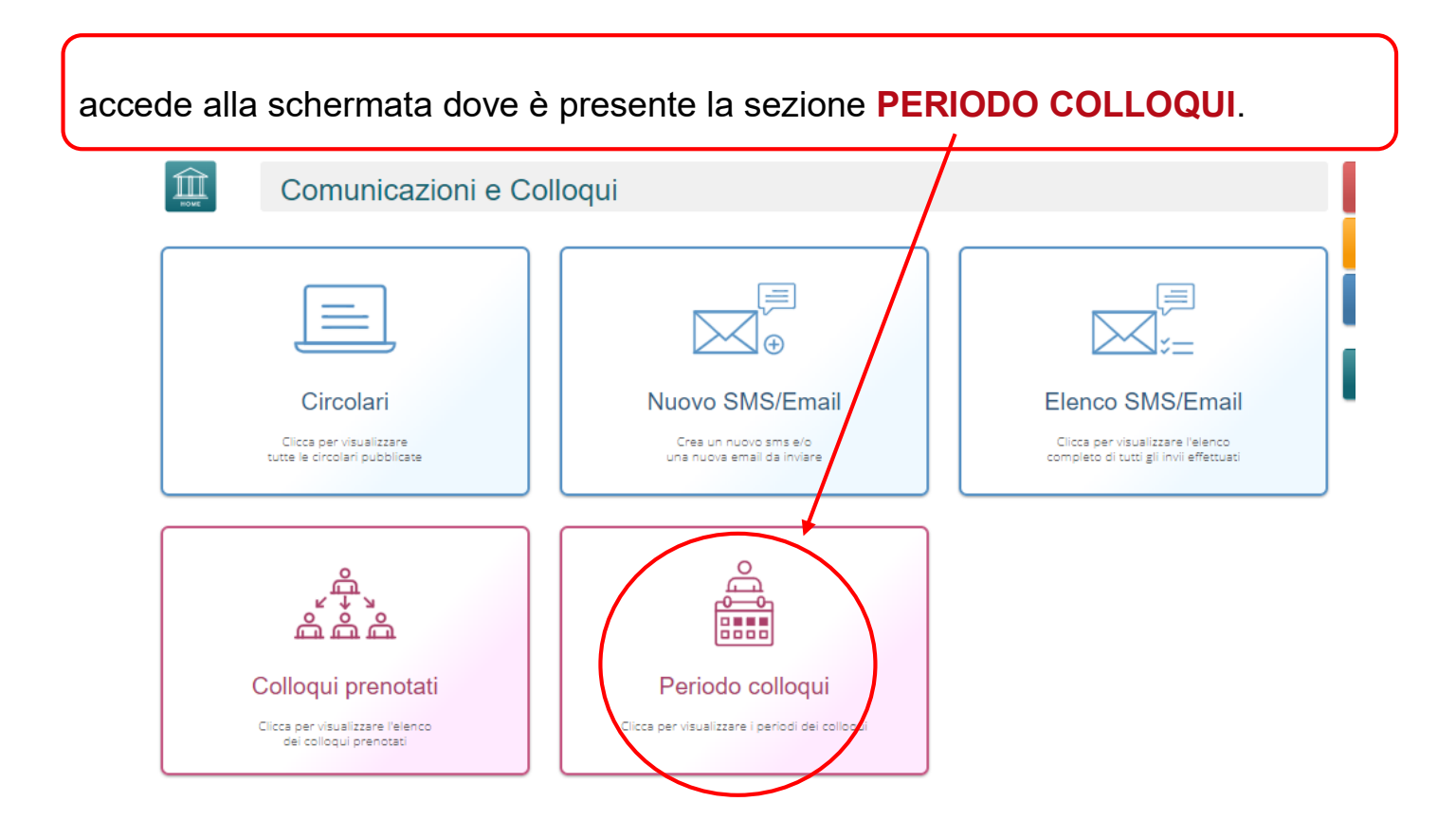

Selezionando l'icona **PERIODO COLLOQUI** si accede alla relativa scheda che consente di generare un nuovo periodo di colloqui.

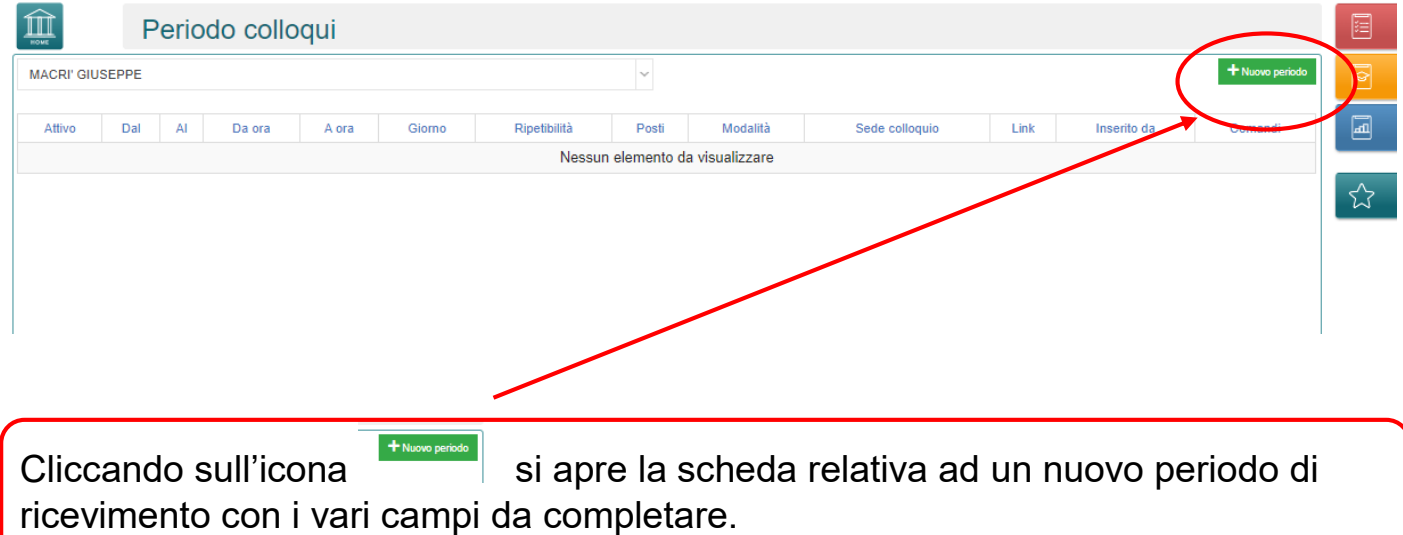

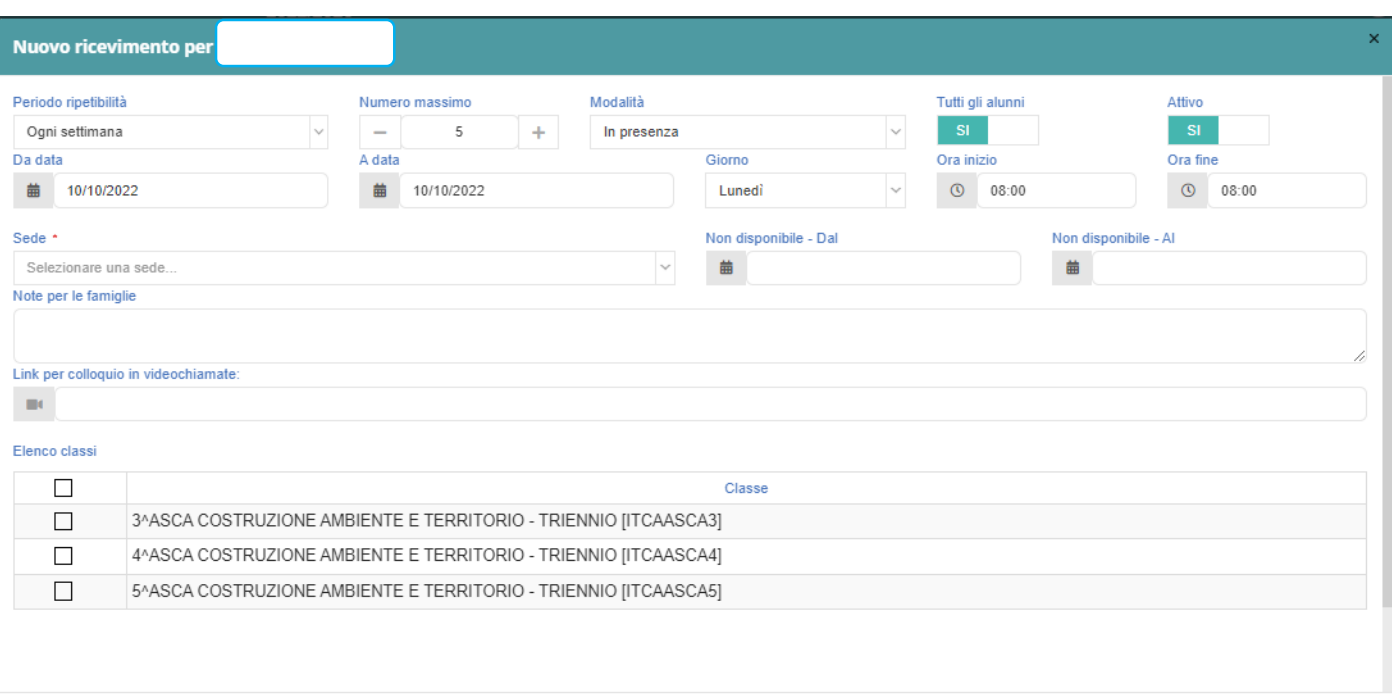

## COMPILARE LA SCHEDA

**B** Salva **C** Chiudi

Compilare i vari campi della scheda tenendo presente le seguenti istruzioni:

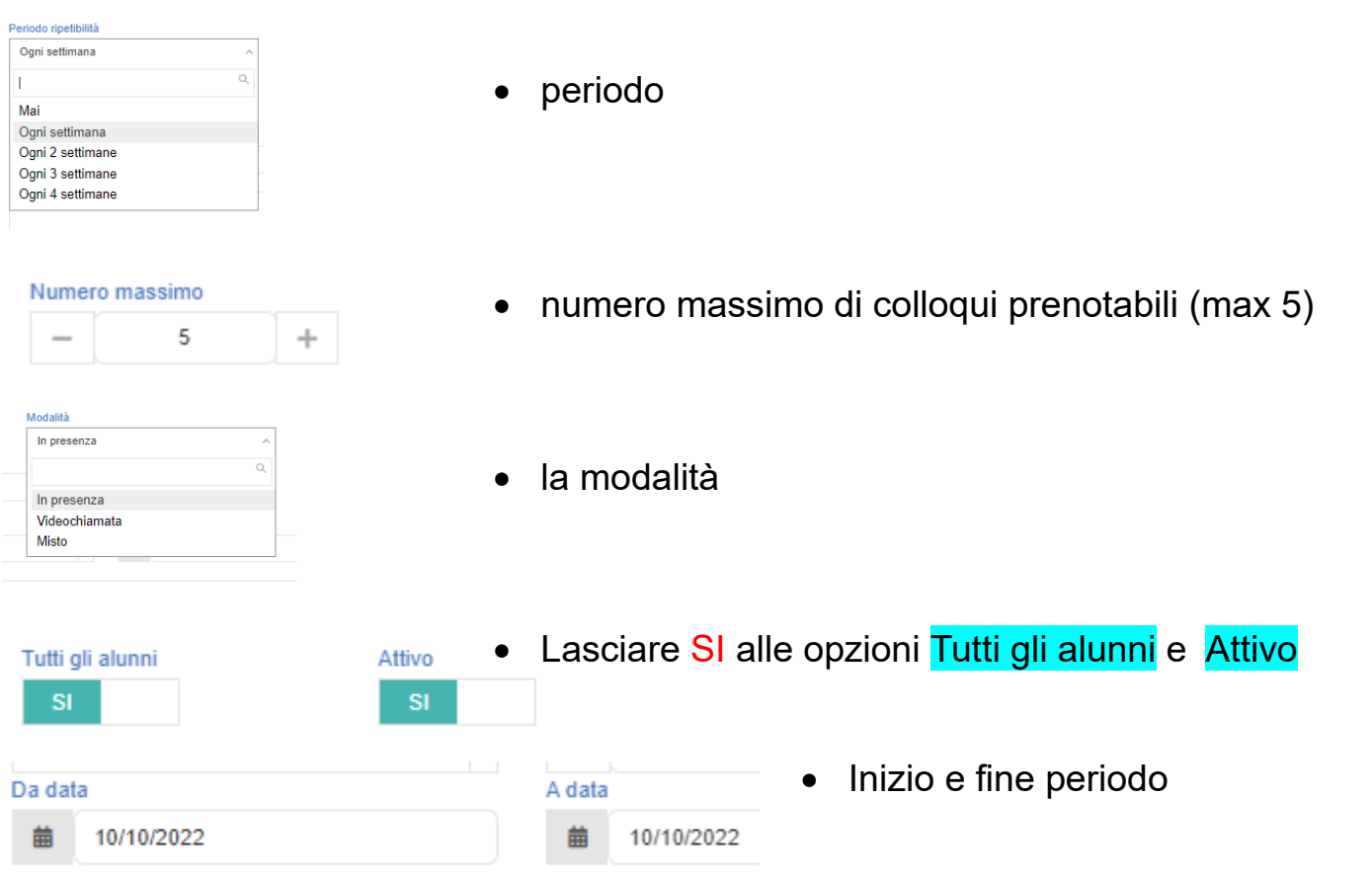

ATTENZIONE: Si può registrare un periodo fino a fine anno scolastico e prevedere una interruzione oppure prevedere due periodi separati per trimestre e pentamestre.

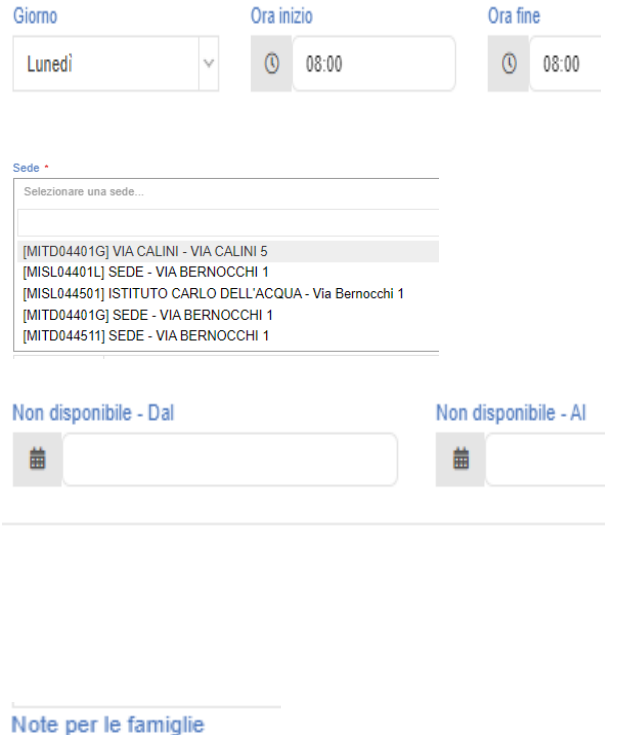

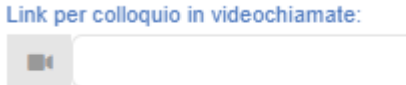

#### Flenco classi

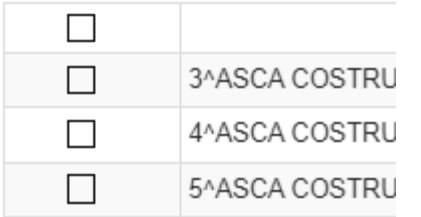

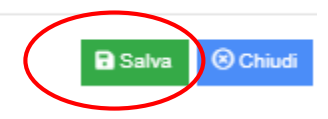

- Giorno e ora fissati
- La sede
- Il periodo di non disponibilità serve ad indicare l'intervallo di tempo in cui il docente non è disponibile per un lungo periodo (es. per malattia o assenze dovute ad altre ragioni o per interruzione tra trimestre e pentamestre se si è scelto di fare un unico periodo)
- Nelle note, eventuali comunicazioni alle famiglie

Nella nota per le famiglie si può inserire un avviso che comparirà ai genitori al momento della richiesta di un colloquio (es. «si invitano i genitori a collegarsi solo quando ricevono l'invito via mail», ecc.. )

- Nel caso di colloquio a distanza, il link
- Le classi interessate
- Salvare al termine delle operazioni

Una volta salvate le impostazioni compare il periodo fissato.

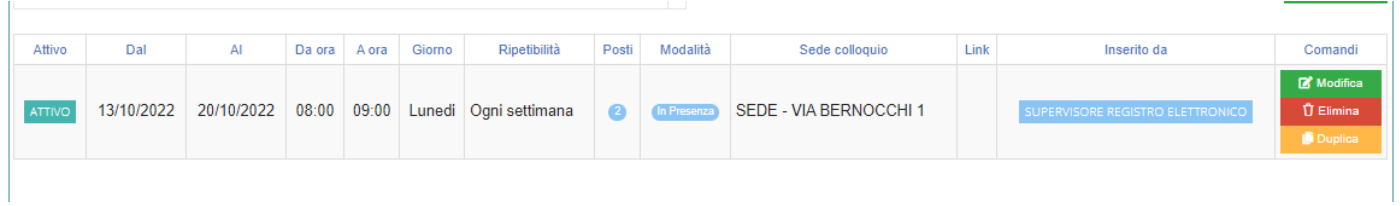

## PER ACCEDERE AI COLLOQUI PRENOTATI

Sempre dal RE, alla sezione COMUNICAZIONI E COLLOQUI si seleziona **Colloqui prenotati**

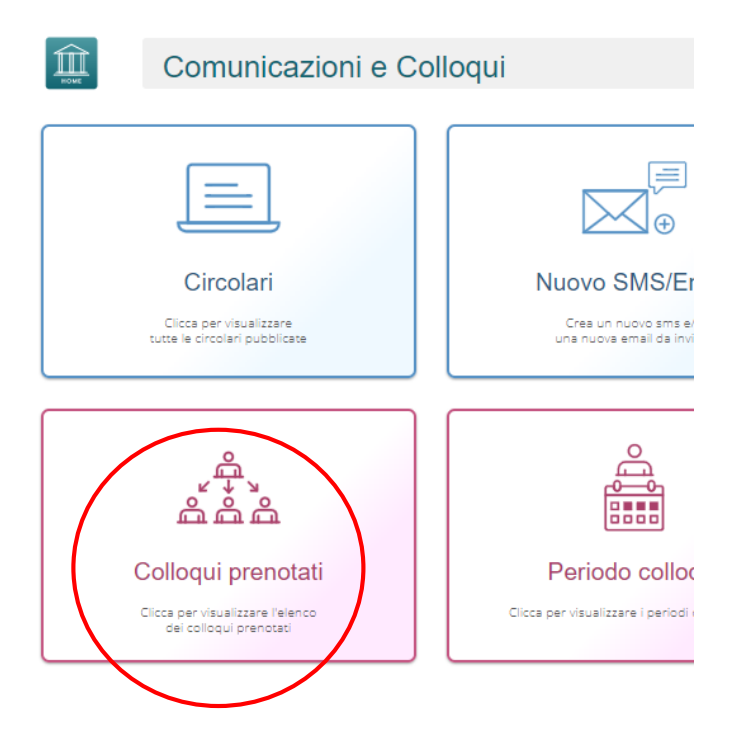

### **Compare l'elenco dei colloqui prenotati.**

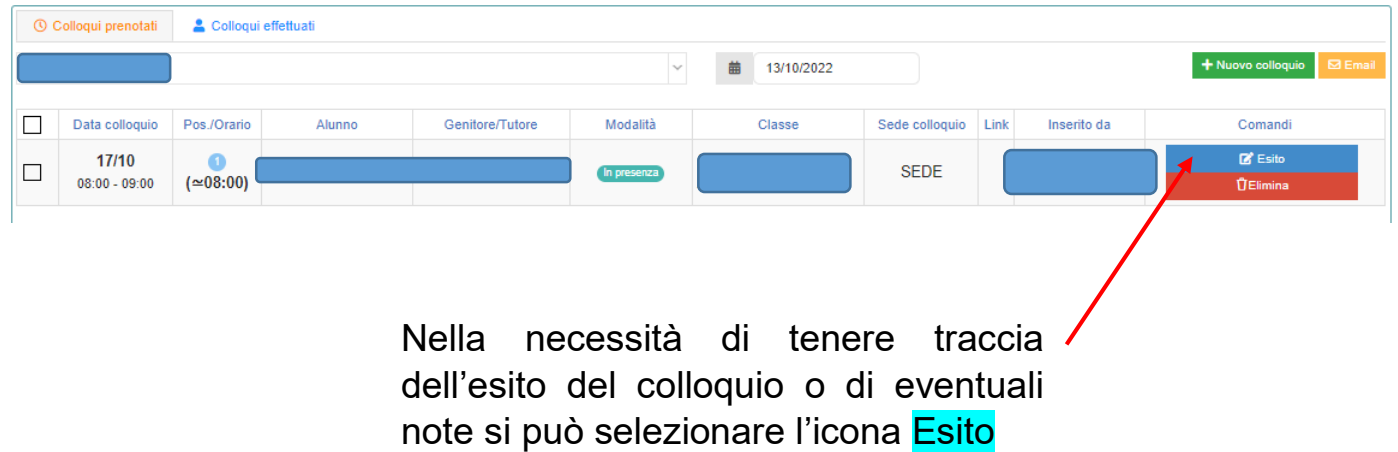

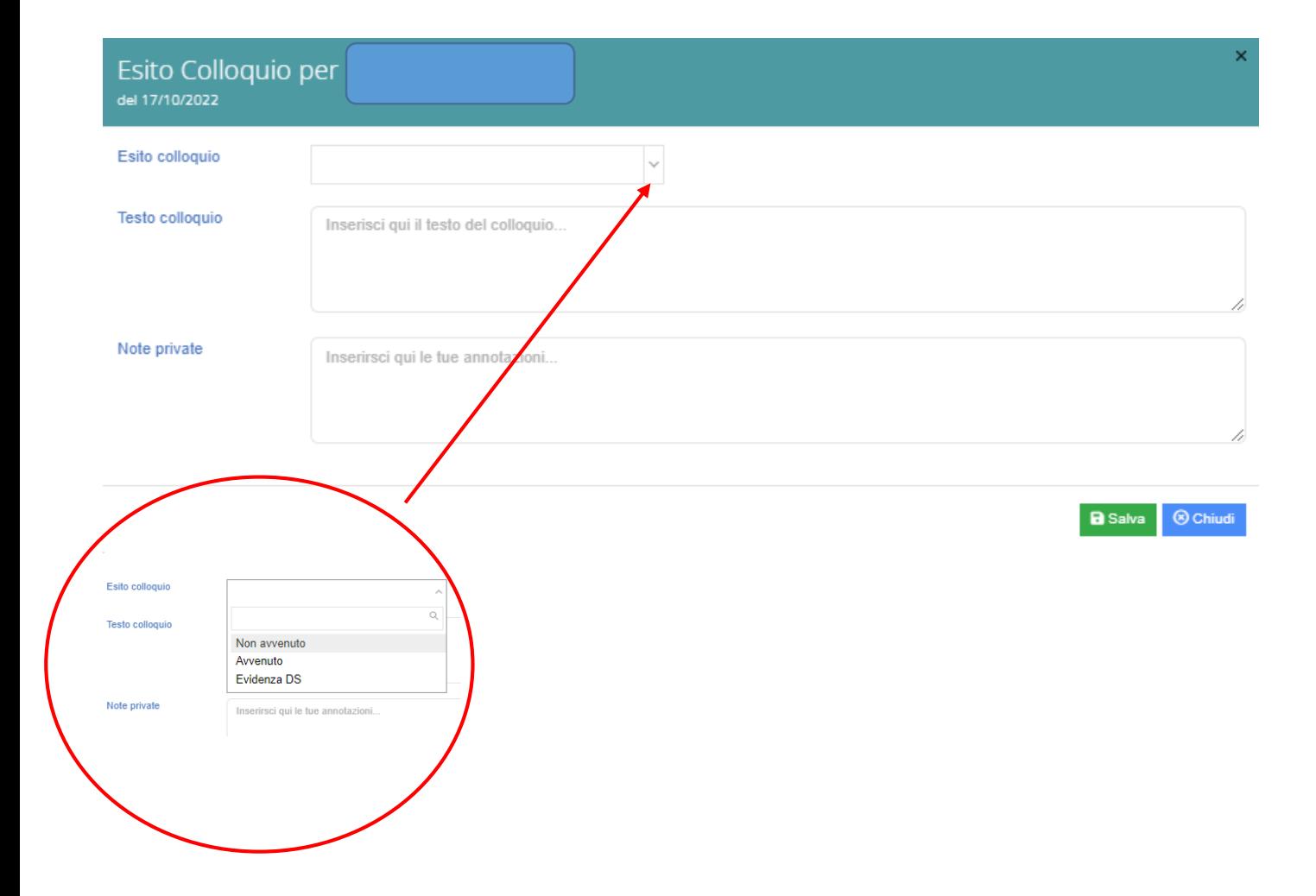